# **Registration Steps (Profile) Walkthrough**

This Quick Tips will provide direction on each of the steps you will complete when you update your organization's profile in OrgSync each long semester.

## **Registration Instructions (Step 1)**

A custom set of instructions detailing your organization's registration process will be the first thing you see after clicking the blue "Re-Register This Organization" button (See "Re-registering your Organization" Quick Tips at [studentactivities.unt.edu/orgsync](https://studentactivities.unt.edu/orgsync) for more information). Instructions are read-only and do not require any action. See below as an example.

Please review the following instructions.

#### **Registration Instructions**

If your submission is approved, you will become the Primary Contact of the organization. Continue only if you are to be the Primary Contact on record for the organization.

The registration process can be continued at any time by resuming it in My Involvement.

Please follow all instructions below to ensure your registration to become a RETURNING organization is accurate.

This process usually takes around 15 minutes and any questions you have during can be directed to the Office of Student Involvement in Baldy Hall 210.

Please have the following information with you as you complete this registration:

- Contact information for all of your officers
- Organization constitution
- Date/time and location for organization meetings

The last (and mandatory) step of the registration process is to sign up for the Student Activities Fair--be sure to complete!

Once complete, don't forget to hit the SUBMIT button or your registration is not yet complete.

# **General Information (Step 2)**

The organization general information/profile step allows you to provide basic details and information about your organization, such as the organization description, contact information, and social media links. If your organization is returning (i.e., has registered in the last year), information previously submitted should be retained.

For example:

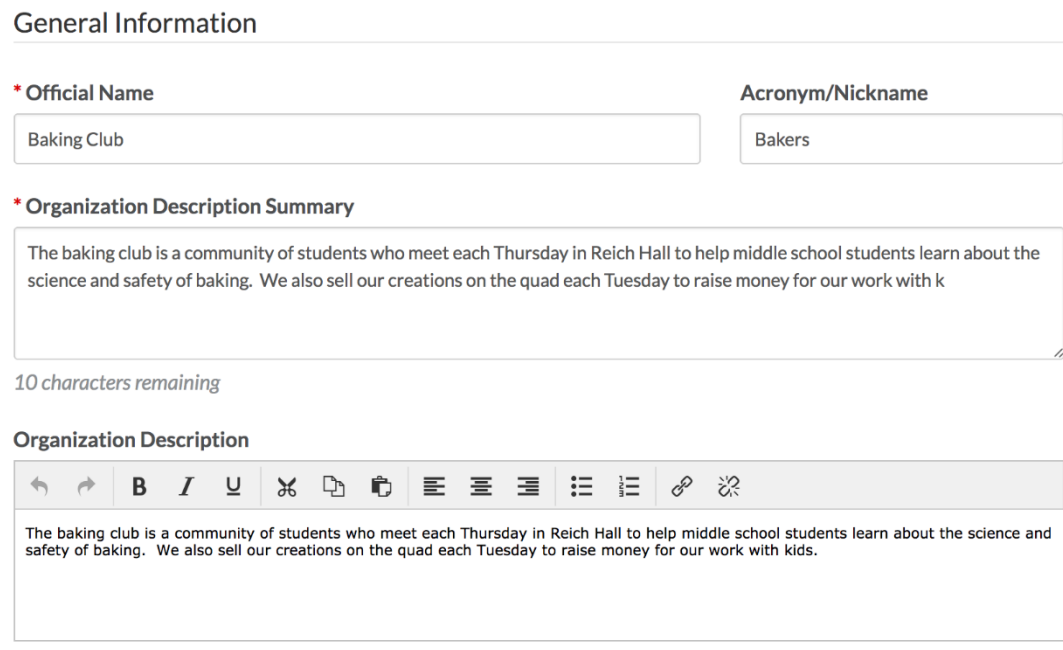

#### Please review and make updates as needed.

Do not change the "Official Organization Name," as this will cause a delay in processing your profile.

Take care in reviewing the "Number of Active Members" towards the bottom. This number should reflect how many unique UNT students are **active** (for example, on the executive board, serve as committee members, attend events, pay dues, etc.) in the organization's activities. This helps Student Activities determine a more realistic estimate of the number of students involved at UNT.

### **Organization Profile Picture (Step 3)**

Organizations may upload a profile photo to show in the organization directory and on their organization's OrgSync home page. If your organization is returning (i.e., has registered in the last year), a photo previously submitted should be retained. The image you select will automatically run through an image resizer, so the larger the better!

For example:

# **Profile Picture**

#### **Current organization profile picture**

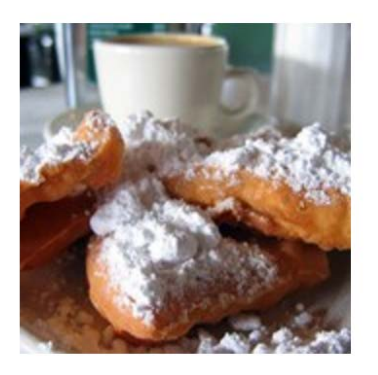

No file chosen Choose File

Your profile photo will appear in a circular shape in the directory and on your organization page, so expect the edges of the photo to be cropped.

# **Organization Roster/Roster Position Requirements (Step 4)**

This is the tricky step, so please read this section carefully. In this step, you only need to make edits to the required Positions, as explained in the next paragraph.

The Roster step will require you to designate people to certain Positions (e.g., President/Chief Officer, Advisor, etc.). During this step, you will assign individual members to the specific required Positions. The number of required Positions you need to fill show under "Position Fulfillment." In this example, the organization needs to minimally assign 3 positions (turning all circles to green checkmarks, like in this example):

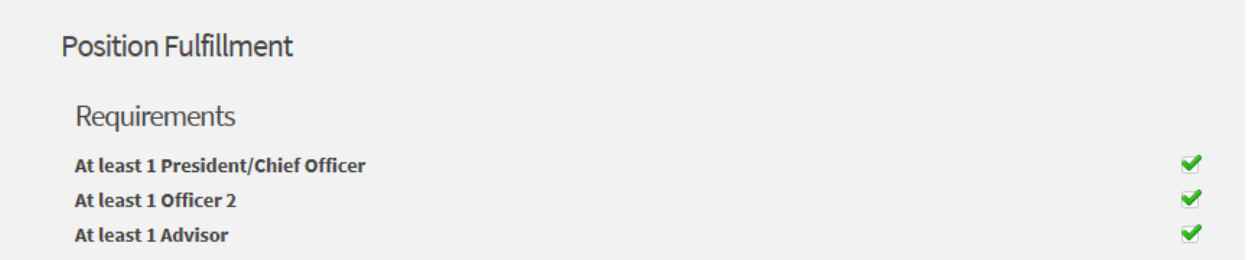

If your organization is returning (i.e., has registered in the last year), information previously submitted should be retained, so if any leadership changes have happened since the last semester in which the organization was registered, you will likely need to make edits to Position assignments despite seeing green checkmarks already.

**If you need to make edits to previously submitted information**, like if there's a new Advisor or President, you will make them now. To do that, first scroll down to the "Review Roster" section. What you see here is the list of organization members who are currently listed in your organization's portal. For example:

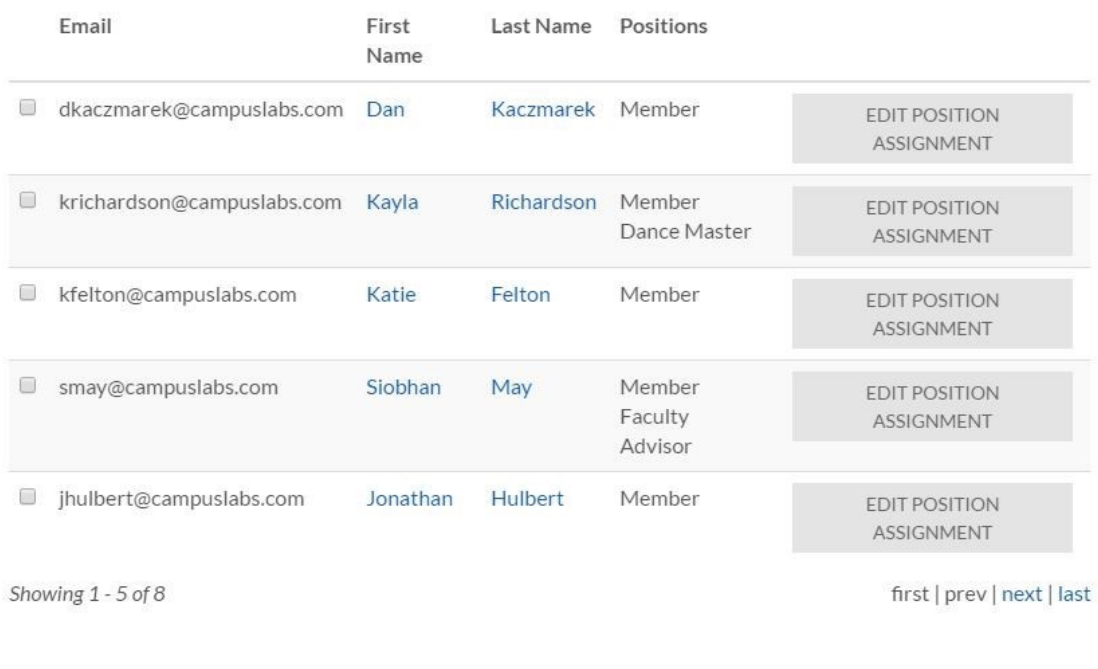

Note that you may have several pages of members in your roster. In the graphic above, 3 members (people 6-8) will show on the next page. Click the "next" link to see them. If you have a lot of members in your roster, you can search by name in the search field, which should be just above the list of names.

**If their name appears in the roster**, click "Edit Position Assignment" to assign them as one of the required Positions.

**If their name does not appear in the roster AND they are one of the required Positions**, you will need to add them in order to proceed. Scroll up to the "Add New Members and Assign Positions" section.

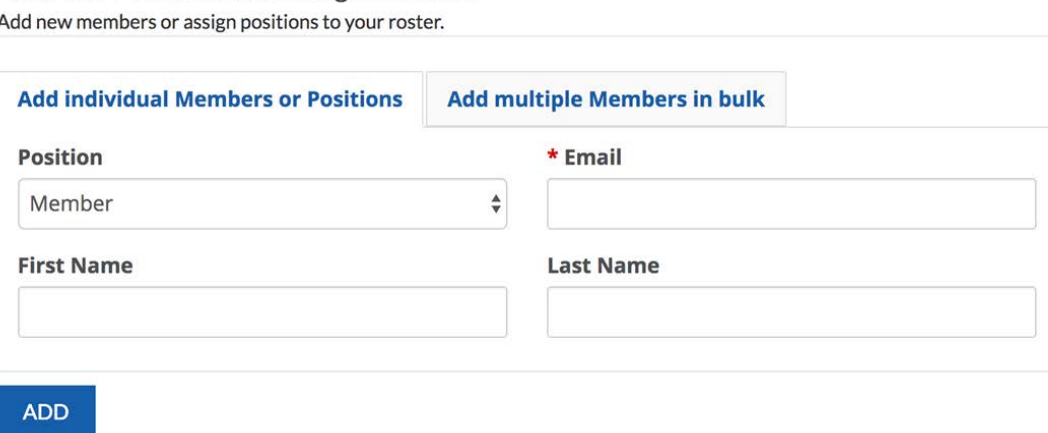

Add New Members and Assign Positions

Select their "Position" from the drop down box and enter their **campus** email address **AND** first and last name (even though the first and last name are not required fields). Their campus email address is most likely firstlast@my.unt.edu for students and first.last@unt.edu for faculty/staff. Click the "Add" button. **Important:** You will know that you have used the correct email address and have correctly assigned this person into the required Position if, when you scroll down to the "Review Roster" section, their name is hyperlinked in blue, like Dan Kaczmarek and the other members below.

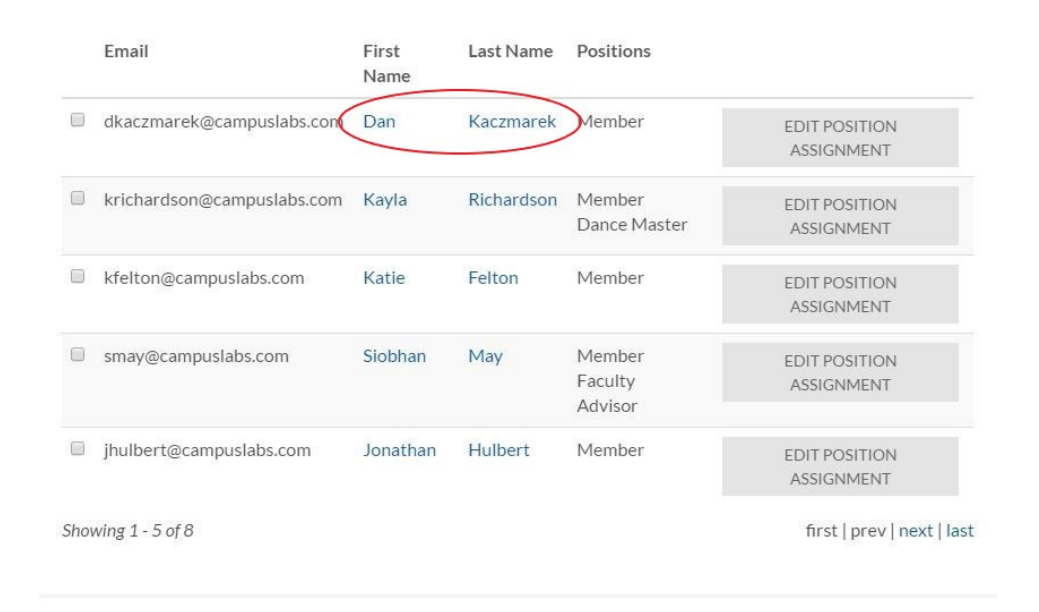

**If the name is not hyperlinked,** the email address you used is incorrect. Remove them from "Review Roster" and try to add them again under the "Add New Members and Assign Positions" section. Select their "Position" from the drop down box AND enter their first and last name (even though the first and last name are not required fields). Then try using this format as their campus email address: euid@unt.edu (their EUID is their initials and 4 digits, like abc1234@unt.edu). Click the "Add" button. Scroll down to the "Review Roster" section. If their name is hyperlinked in blue, you have entered the correct email address and have correctly assigned this person into the required Position.

**If the name is still not hyperlinked**, verify with the person you are trying to add that you have their correct my.unt.edu email address and EUID. If you have verified that both are correct and that you typed them in correctly, contact Student Activities because albeit rare, there are a few extenuating circumstances that we've found.

**If you make any edits by assigning someone to a Position, make sure you un-assign** any person previously assigned to that required Position or delete that person from the roster. For example, if you have a new President and assign them to the President position, you will likely need to un-assign the President position from the member who previously served as President or delete the previous President. In this step, **an organization should have no more than one person assigned to the Positions of President and Advisor**. That is because these Positions are tied to a number of things, including Event Application review. So while you may have Co-Presidents in reality (and you can reflect that in Step 5), you do not want to mark multiple people in the President's position in this step because it means that it will take longer for things like Event Applications to be approved (because the system will generate approval emails to both Presidents and we will not process your Event Application until both, as opposed to just one, of them approve).

In the end, regardless of whether you changed any Position assignments, **it is important that you ensure that both the current President and Advisor have blue hyperlinked names in the "Review Roster" section** (like Dan Kaczmarek and the other members below) **and are assigned to the President and Advisor positions** in this Step because Event Applications are automatically sent to the people in these two positions. If this is not set up correctly, it will delay the processing of your Event Applications.

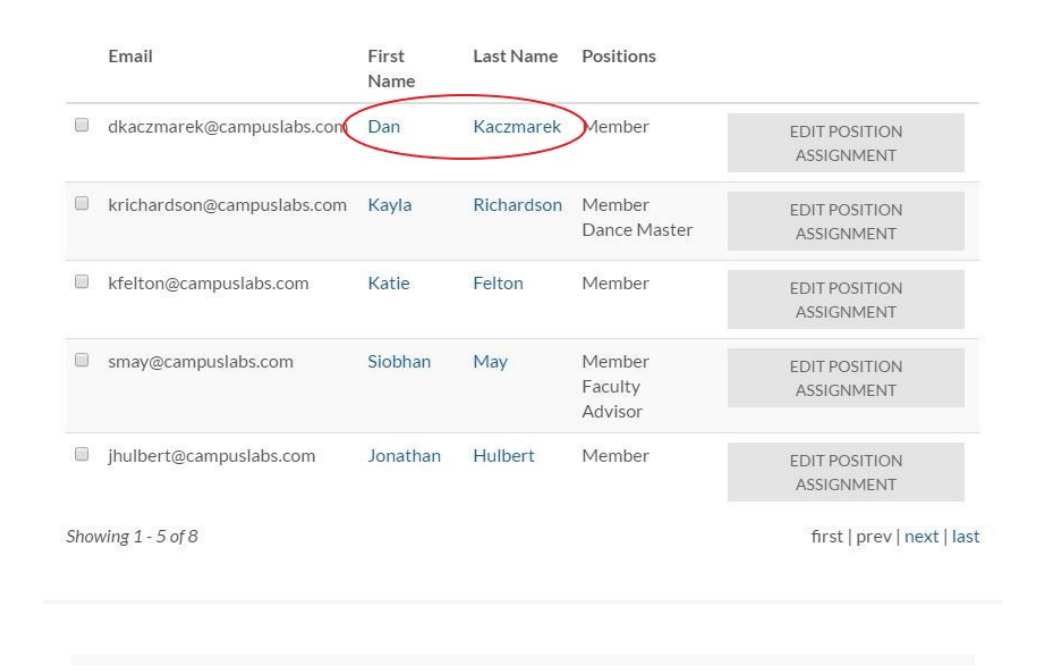

*Side note: While you do not need to do it while completing the OrgSync profile, let anyone that you added to the roster know that they should check their campus email. If they received an invitation to join your organization's portal, tell them to accept the invitation.* 

This step will not be complete until you have a green check mark next to the each required positions that is listed:

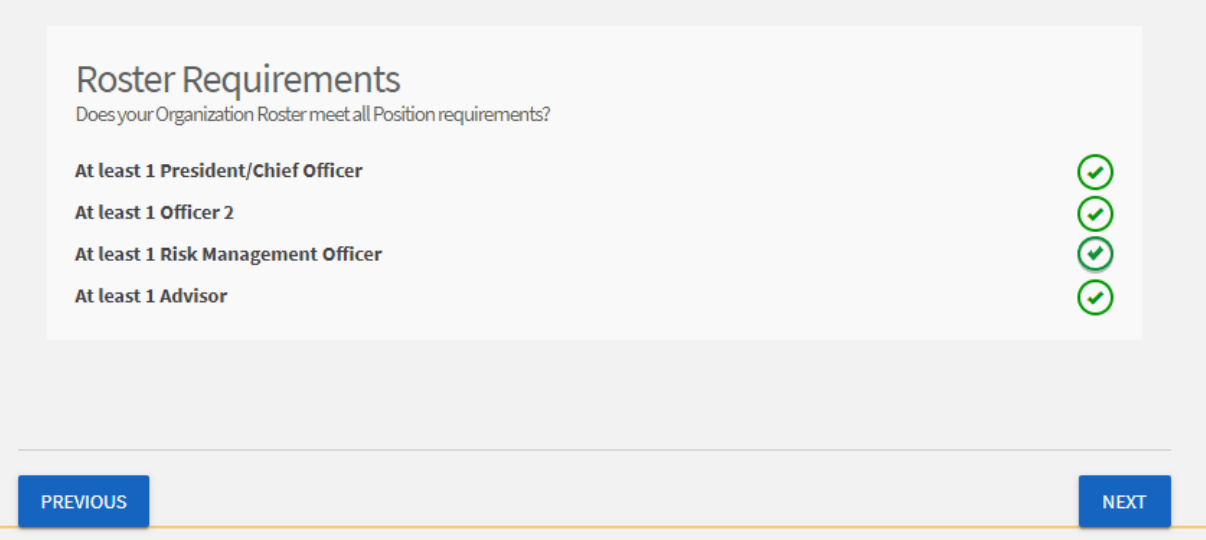

### **Advisor & Officer Information (Step 5)**

In this step, you must add the organization's UNT faculty/staff advisor, officer, and any other required information.

Regarding your UNT faculty/staff advisor: be sure to include their first.last@unt.edu address. Primary Advisor information in this Step should match the assigned Advisor position in Step 4.

Regarding officer information: You must submit all information for each officer, making sure to list all officers. In this Step, you may provide each officer's preferred email address (it doesn't have to be their UNT address). Each officer should have a unique email address. Please ensure correctness in all fields to avoid a delay in processing.

The President/Chief Officer's information in this Step should match the assigned President position in Step 4. If you have Co-Presidents, you can list them as such (via the Position/Title field) in this Step.

# **Upload Constitution/Bylaws (Step 6)**

The Upload Constitution step requires you to submit your organization's constitution/bylaws by uploading a file.

Select a file to upload as your organization's constitution/bylaws.

**Constitution/Bylaws Upload** 

\* Upload Constitution/Bylaws Choose File No file chosen

To gain registered status, organizations must, by Policy, include several clauses in their constitution/bylaws. For guidance, see the "Sample Constitution/Bylaws" at<https://studentactivities.unt.edu/orgs> (Resources link). There are comment bubbles embedded in that document that indicate which clauses are required, verbatim.

#### **Submit**

After you have completed all steps within the registration profile process, be sure to click *Submit* so it can be reviewed by Student Activities.

Keep in mind that you must also send at least one officer (as indicated in your OrgSync profile) to Student Organization Orientation to become registered for Fall. As orientation is only required once per school year, all you need to do, assuming your org attended in Fall, is correctly update your organization's profile in the Spring to become registered. For more information about the registration process, visit [studentactivities.unt.edu/orgs.](https://studentactivities.unt.edu/orgs)